Pública

**Passo a passo: Como parcelar o DAS MEI**

Olá, **Microempreendedor Individual**! Confira todos os passos para efetuar o parcelamento das guias DAS do MEI, através do **Portal do Simples Nacional**.

Entre no Portal do Simples em: <https://www8.receita.fazenda.gov.br/simplesnacional/> clique em "**Simei Serviços**" e em seguida clique em "**Parcelamento**", conforme a seguir:

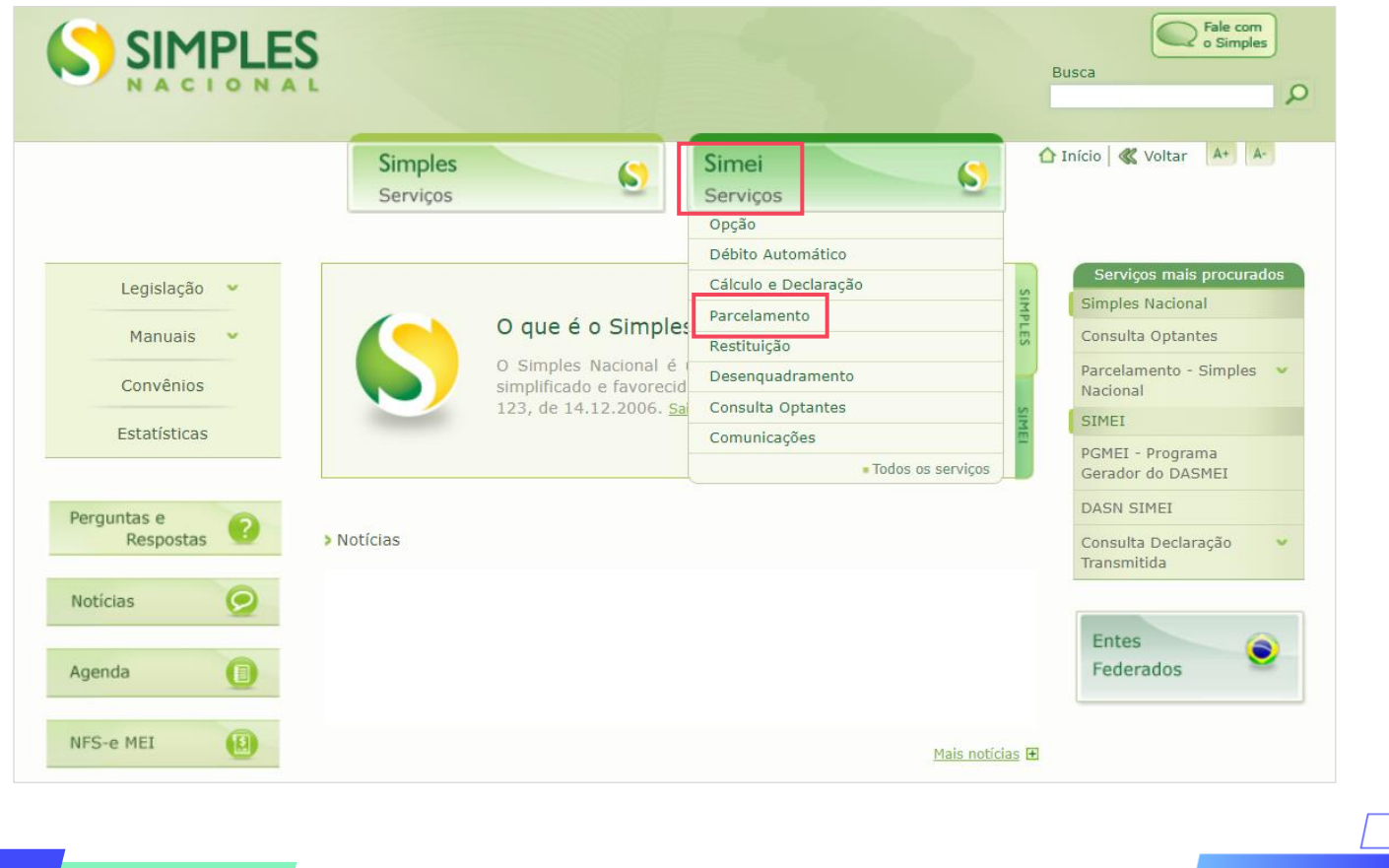

Nesta tela, encontre a linha "**Parcelamento – Microempreendedor Individual**" e clique no ícone da chave, na coluna "**Código de Acesso**":

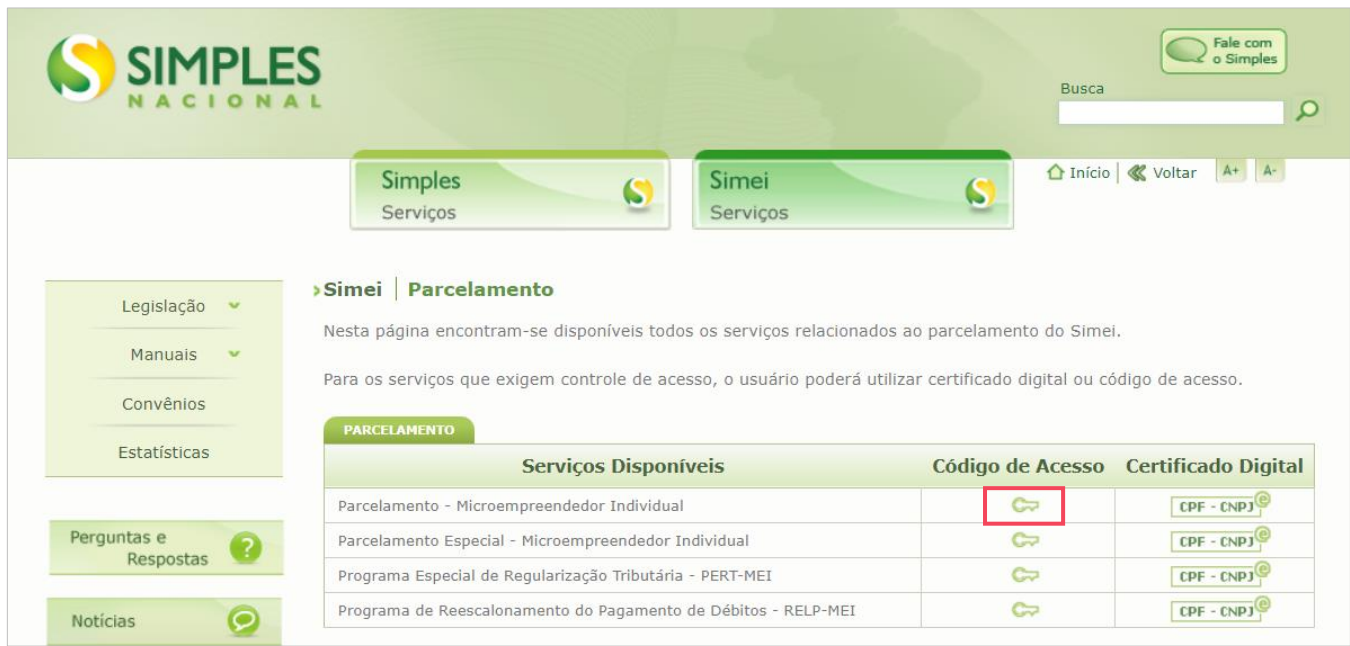

Na tela seguinte, digite os seguintes dados: CNPJ, CPF e Código de Acesso. **Não** inclua pontos, traços e barras!

Realizado o acesso no sistema, agora é hora de efetuar o pedido de parcelamento! Para isso, clique em "**Pedido de parcelamento**", conforme a seguir:

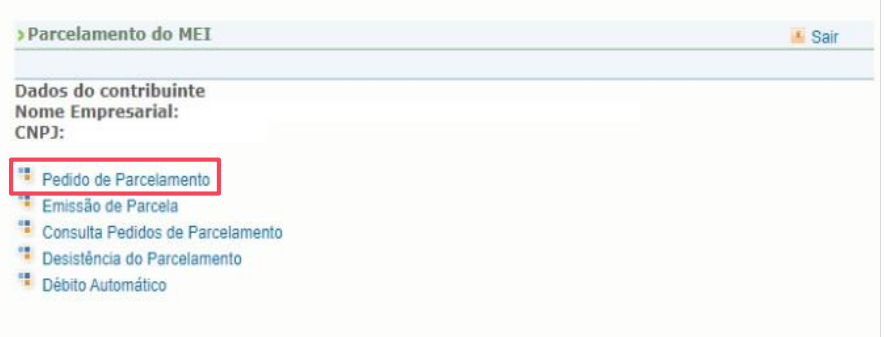

O sistema perguntará se deseja parcelar os débitos não exigíveis (com mais de 5 anos), para contagem do período de carência. Escolha a opção "**sim"** ou **"não"** para seguir com o processo de parcelamento:

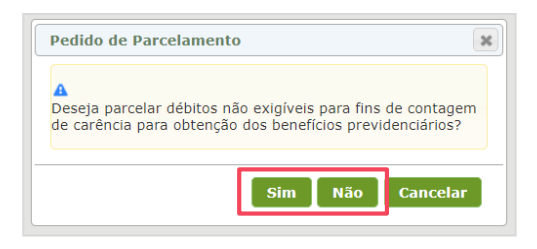

# **1º Passo**

**2º Passo**

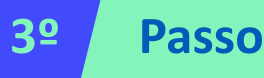

# **Pronto! Pedido de parcelamento concluído!**

- ❑ O parcelamento só será validado após o pagamento da 1ª parcela (dentro do vencimento).
- ❑ Se o pagamento não for efetuado, o pedido de parcelamento será cancelado automaticamente.
- ❑ As demais parcelas ficarão disponíveis para acesso, através do mesmo caminho acima, após o dia 10 de cada mês.
- ❑ Se houver a falta de pagamento de 3 parcelas, consecutivas ou não, o parcelamento será cancelado.
- ❑ Além do parcelamento, o MEI tem que atentar as parcelas do mês corrente (que não foram incluídas no parcelamento).
- ❑ Para obter informações detalhada, acesse o **Manual do Parcelamento,** clicando [aqui;](https://www8.receita.fazenda.gov.br/SimplesNacional/Arquivos/manual/Manual_Parcelamento_MEI.pdf)

### **Fique atento!**

O portal do **Simples Nacional**, onde é realizado o parcelamento do DAS MEI, é uma plataforma do Governo Federal, da qual o **Sebrae RS não realiza a gestão ou possui qualquer responsabilidades sobre ele.** 

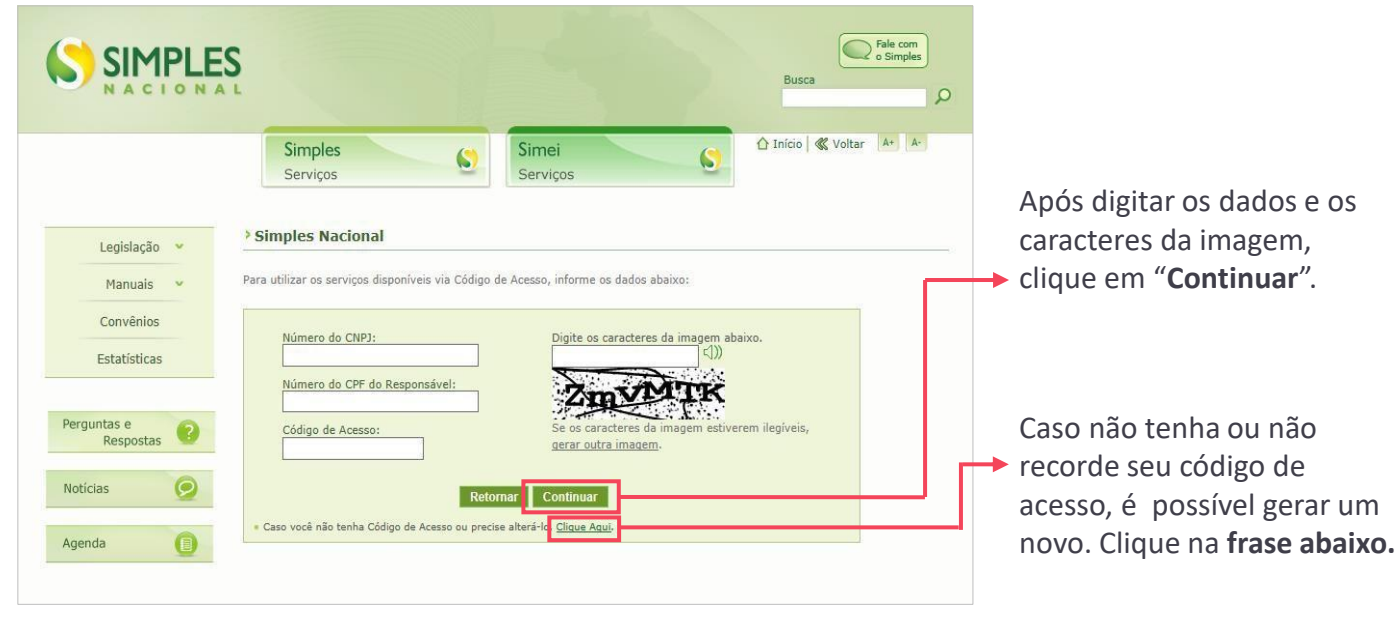

**4º Passo**

Na próxima tela, serão apresentados os detalhes do parcelamento. É importante analisar todas as informações da simulação que aparecerão na tela. Depois clicar em "**Continuar**".

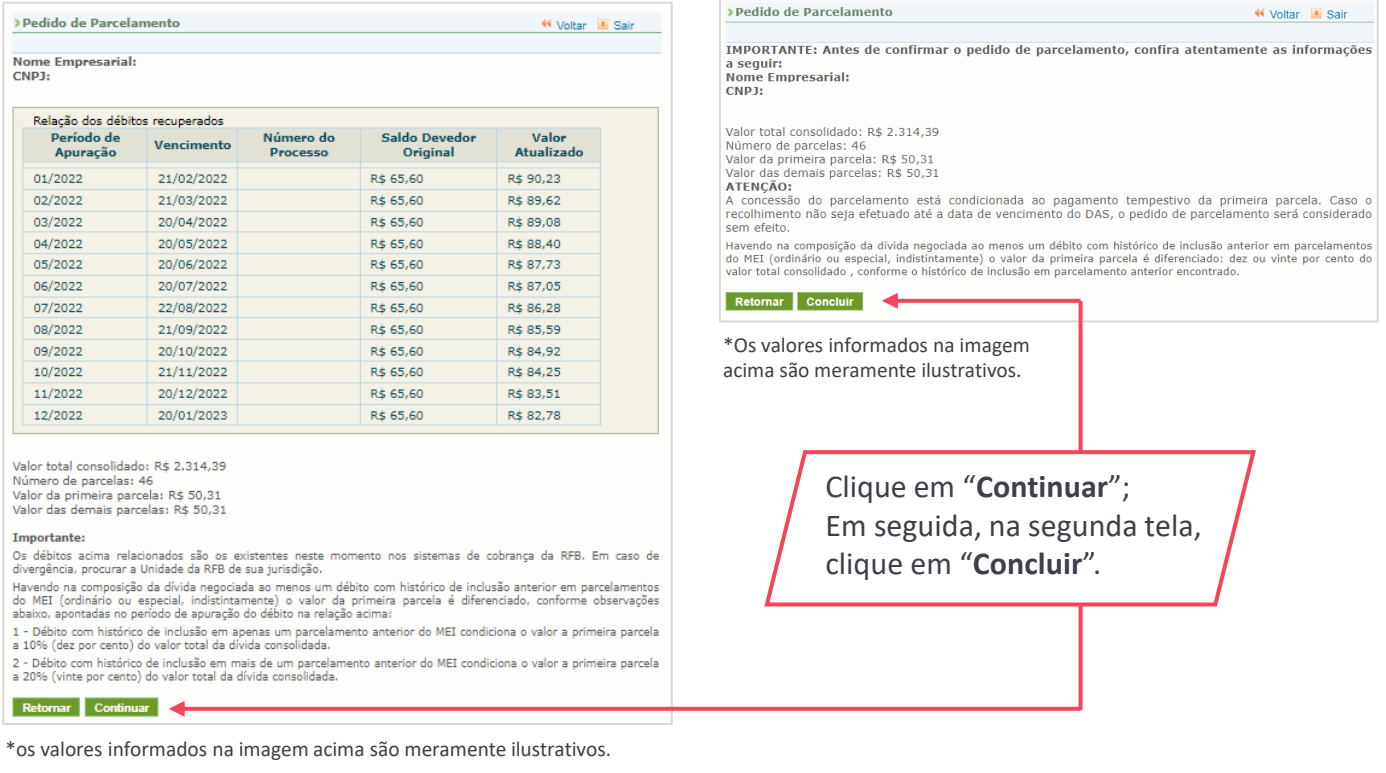

## **Pontos de atenção**

#### **Reparcelamento**

Ao efetuar um parcelamento, caso haja algum débito **que já tenha sido parcelado** (em qualquer outro ano ou modalidade), esse novo pedido de parcelamento entrará como "**Reparcelamento".**

#### **Regras do reparcelamento:**

Valor da entrada (primeira parcela) será de:

- ❑ 10% sobre o valor total dos débitos, no caso de ter pelo menos um débito já parcelado uma vez;
- ❑ 20% sobre o valor total dos débitos, no caso de ter pelo menos um débito já parcelado mais de uma vez.

O restante do valor será dividido em até 60 parcelas.

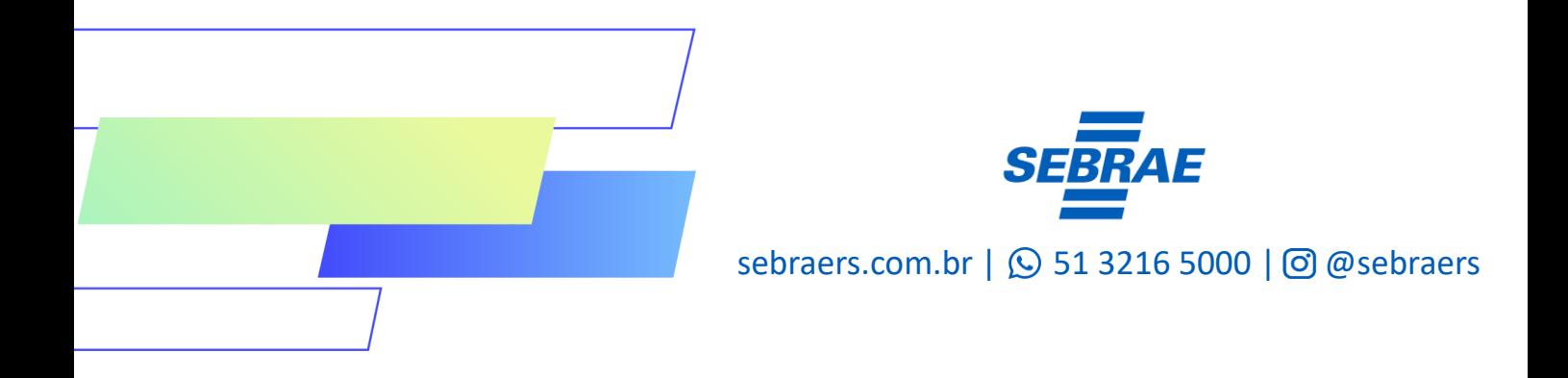